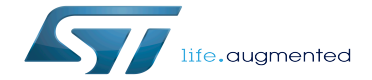

Trace-cmd and kernelshark trace viewer

Trace-cmd and kernelshark trace viewer

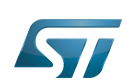

Stable: 09.10.2019 - 15:39 / Revision: 04.09.2019 - 09:19

# Trace-cmd and kernelshark trace viewer

A [quality version](https://wiki.st.com/stm32mpu/index.php?title=Trace-cmd_and_kernelshark_trace_viewer&stableid=59816) of this page, [approved](https://wiki.st.com/stm32mpu/index.php?title=Special:Log&type=review&page=Trace-cmd_and_kernelshark_trace_viewer) on 9 October 2019, was based off this revision.

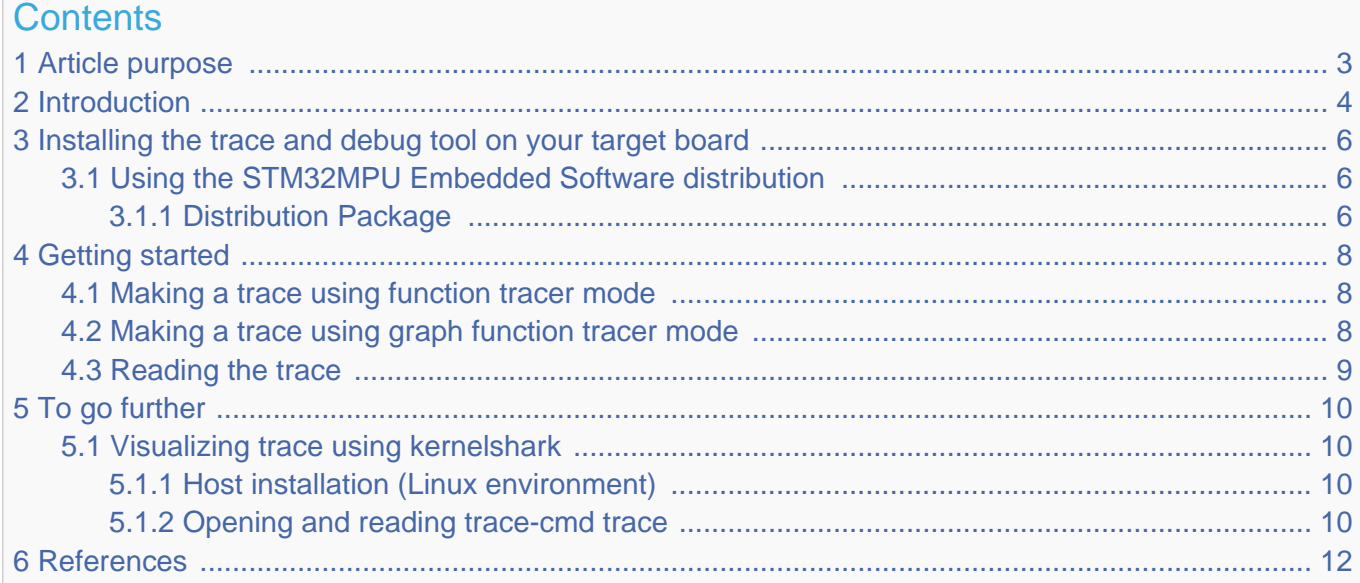

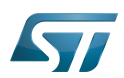

.

# <span id="page-2-0"></span>Article purpose 1

<span id="page-2-1"></span>This article provides the basic information needed to start using the Linux tool: trace-cmd<sup>[\[1\]](#page-11-1)</sup> and host trace viewer kernelshark<sup>[\[2\]](#page-11-2)</sup>

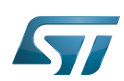

# <span id="page-3-0"></span>**Introduction** 2

The following table provides a brief description of the tool, as well as its availability depending on the software packages: : this tool is either present (ready to use or to be activated), or can be integrated and activated on the software package. : this tool is not present and cannot be integrated, or it is present but cannot be activated on the software package.

<span id="page-3-1"></span>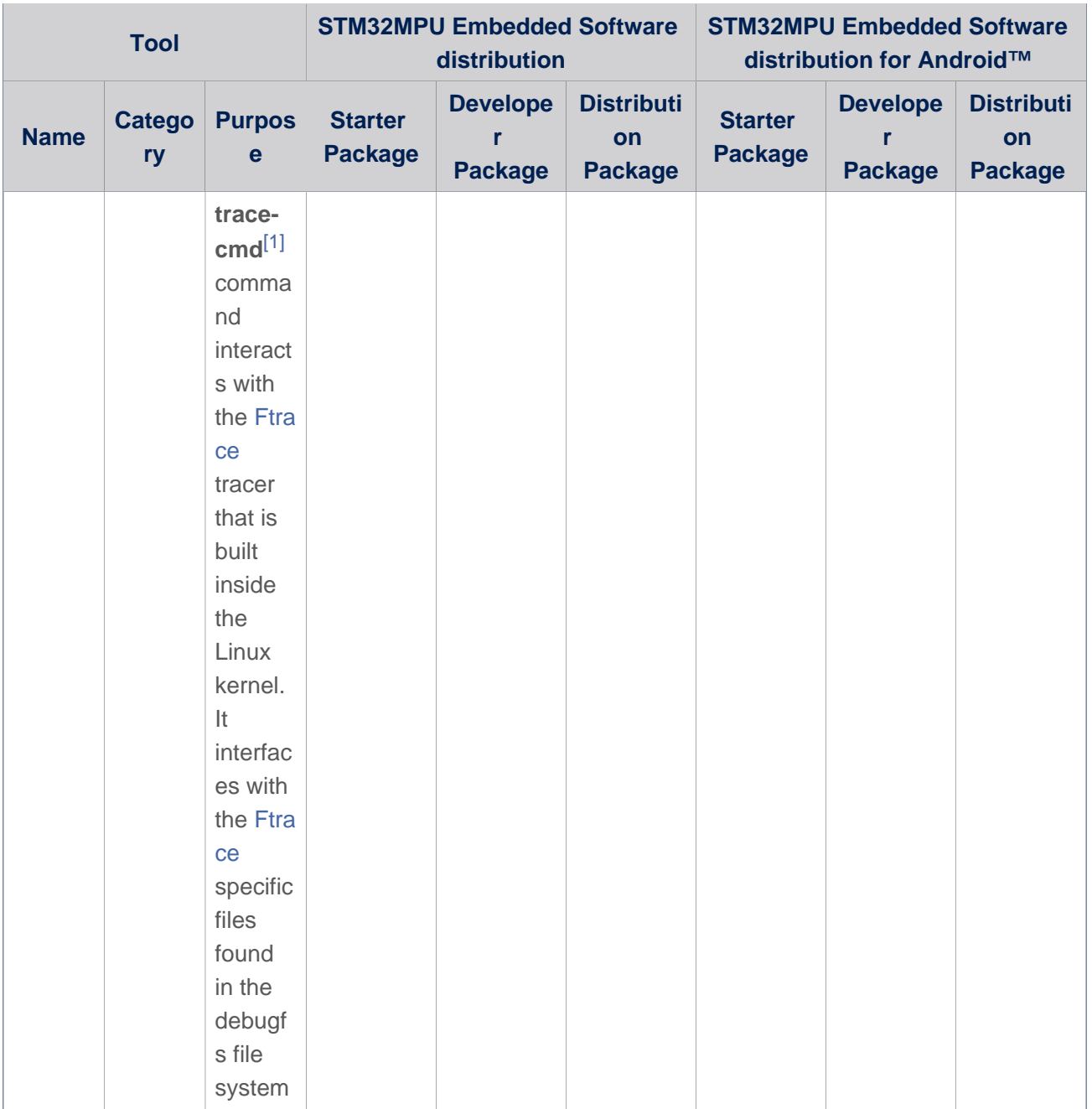

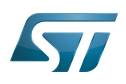

<span id="page-4-0"></span>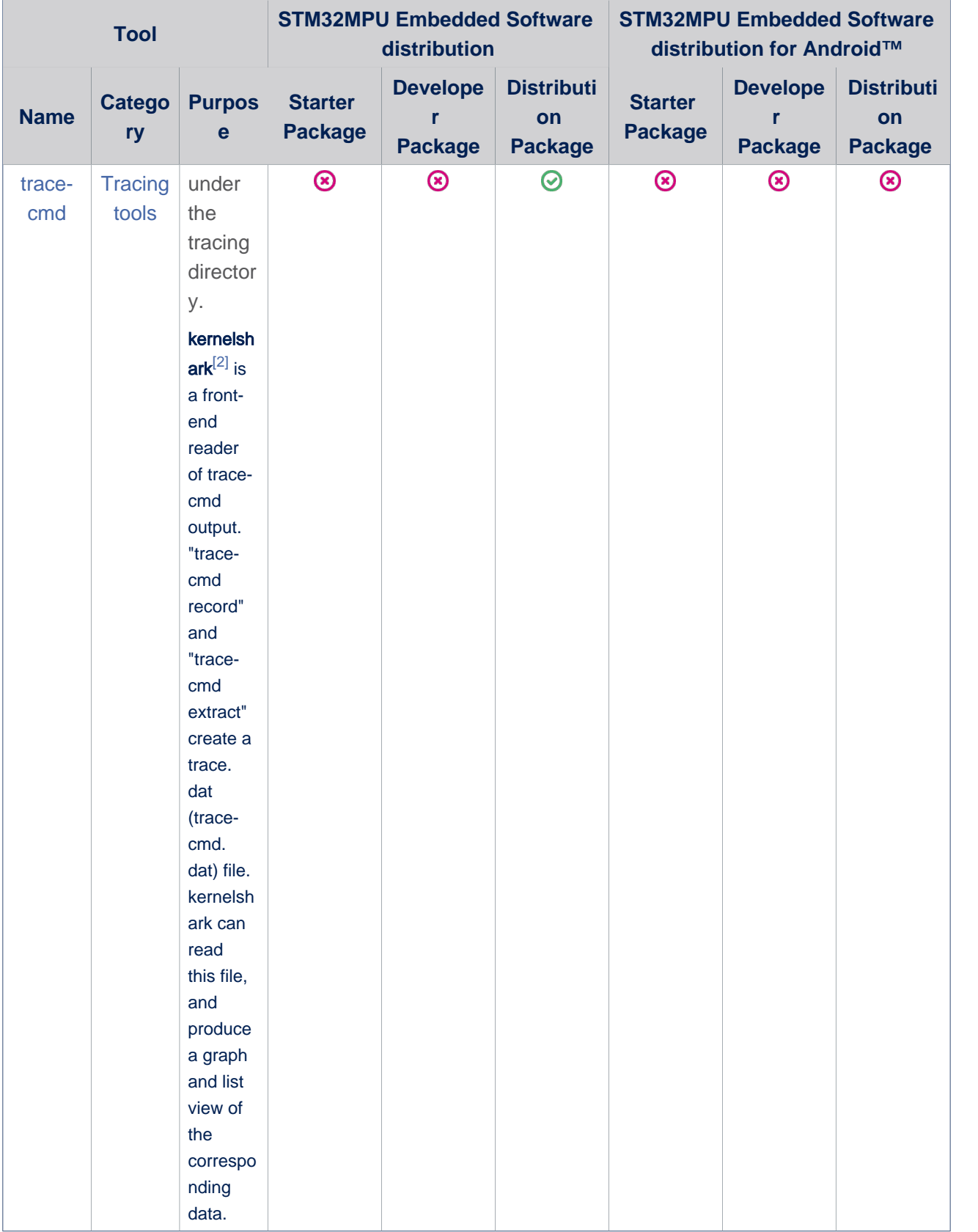

Note: in case you want to trace at boot time, it is recommended to use [ftrace](https://wiki.st.com/stm32mpu/wiki/Ftrace).

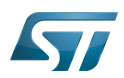

# <span id="page-5-0"></span>Installing the trace and debug tool on your target board 3

### <span id="page-5-1"></span>Using the STM32MPU Embedded Software distribution 3.1

#### <span id="page-5-2"></span>Distribution Package 3.1.1

Since Yocto Thud version, trace-cmd recipe is no more present in openembedded-core meta package and so is not installed by default in all STM32MPU Software Packages.

Following recipes are proposed to integrate trace-cmd in STM32MPU Embedded Software distribution. It has to be added in *layers/meta-st/meta-st-stm32mp/recipes-kernel*.

Create *trace-cmd* directory:

**PC \$>** mkdir layers/meta-st/meta-st-stm32mp/recipes-kernel/trace-cmd **PC \$>** cd layers/meta-st/meta-st-stm32mp/recipes-kernel/trace-cmd

Create *trace-cmd. inc* file with the following content:

```
SRCREV = "57371aaa2f469d0ba15fd85276deca7bfdd7ce36"
PV = "2.6.2"
```
inherit pkgconfig

FILESEXTRAPATHS =. "\${FILE\_DIRNAME}/trace-cmd:"

```
SRC_URI = "git://git.kernel.org/pub/scm/linux/kernel/git/rostedt/trace-cmd.git;
branch=trace-cmd-stable-v2.6"
```
S = "\${WORKDIR}/git" 

Create *trace-cmd\_git.bb* file with the following content:

```
SUMMARY = "User interface to Ftrace"
HOMEPAGE = "http://git.kernel.org/"
LICENSE = "GPLv2 & LGPLv2.1"
require trace-cmd.inc
file://COPYING;md5=751419260aa954499f7abaabaa882bbe \
                      file://trace-cmd.c;beginline=6;endline=8;
md5=2c22c965a649ddd7973d7913c5634a5e \
                      file://COPYING.LIB;md5=edb195fe538e4552c1f6ca0fd7bf4f0a \
                     file://trace-input.c;beginline=5;endline=8;
md5=3ec82f43bbe0cfb5951ff414ef4d44d0 \
"
EXTRA OEMAKE = "\sqrt{ } 'prefix=${prefix}' \
    'bindir=\frac{1}{2}bindir}' \
     'man_dir=${mandir}' \
     'html_install=${datadir}/kernelshark/html' \
     'img_install=${datadir}/kernelshark/html/images' \
\sim \sim \sim\phiibindir_relative=${@oe.path.relative(prefix, bindir)}' \
     'libdir=${libdir}' \
```
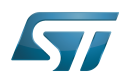

```
\sim \sim \sim NO_PYTHON=1 \
"
do_compile_prepend() {
    # Make sure the recompile is OK
     rm -f ${B}/.*.d
}
do_install() {
          oe_runmake DESTDIR="${D}" install
}
```
Add trace-cmd package install to the st-image-weston image: 

**PC \$>** echo 'IMAGE\_INSTALL\_append += "trace-cmd"' >> layers/meta-st/meta-st-openstlinux /recipes-st/images/st-image-weston.bbappend

• Rebuilt the st-image-weston target:

**PC \$>** cd *<build\_directory>* **PC \$>** bitbake st-image-weston

When testing the new image on the target board, trace-cmd can be found in the following path:

**Board \$>** which trace-cmd /usr/bin/trace-cmd

However, an additional configuration of the Linux kernel must be performed to obtain the trace.

This is the configuration used for ftrace. Please refer to [Ftrace install](https://wiki.st.com/stm32mpu/wiki/Ftrace#Installing_the_trace_and_debug_tool_on_your_target_board) to complete the configuration of the Linux kernel.

This is the reason why you can not use this tool in Starter and Developer Packages context.

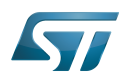

# <span id="page-7-0"></span>Getting started 4

trace-cmd inherits all available configurations from [Ftrace.](https://wiki.st.com/stm32mpu/wiki/Ftrace)

It is possible to get filtered trace with both function and graph function mode.

It is also possible to trace specific prints done in the source file.

You first need to mount the tracefs:

**Board \$>** mount -t tracefs nodev /sys/kernel/tracing

To find out which tracers are available, simply cat the available\_tracers file in the tracing directory:

**Board \$>** cat /sys/kernel/tracing/available\_tracers function\_graph function nop

Note that you must be placed on the target board within a directory path where you have access rights for writing the generated trace file.

#### <span id="page-7-1"></span>Making a trace using function tracer mode 4.1

The example below shows how to filter on a set of functions that contains uart:

- To get a trace on UART, you can connect to the target board with the new console (i.e. through ssh), and then type a
- simple command, like "/s"
- Then press Ctrl-C to stop the trace

```
Board $> trace-cmd record -p function -l *uart*
   plugin 'function'
Hit Ctrl^C to stop recording
^CCPU0 data recorded at offset=0x15d000
     4096 bytes in size
CPU1 data recorded at offset=0x15e000
     4096 bytes in size
```
See below for [reading the trace.](#page-8-0)

#### <span id="page-7-2"></span>Making a trace using graph function tracer mode 4.2

The example below shows how to filter on a set of graph functions that contains uart:

- To get trace on UART, you can connect to the target board with the new console (i.e. through ssh), and then type a simple command, like "/s"
- Then press Ctrl-C to stop the trace

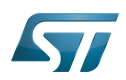

```
Board $> trace-cmd record -p function_graph -l *uart*
 plugin 'function_graph'
Hit Ctrl^C to stop recording
^CCPU0 data recorded at offset=0x15d000
    4096 bytes in size
CPU1 data recorded at offset=0x15e000
    4096 bytes in size
```
See below for [reading the trace.](#page-8-0)

## <span id="page-8-0"></span>Reading the trace 4.3

Command to read the trace: 

**Board \$>** trace-cmd report

By default, it reads the previously created file *trace.dat* at the position where the command is entered.

If you want to specify an other file name:

**Board \$>** trace-cmd report -i *mytrace.dat* or **Board \$>** trace-cmd report *mytrace.dat*

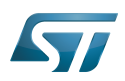

# <span id="page-9-0"></span>To go further 5

### <span id="page-9-1"></span>Visualizing trace using kernelshark 5.1

#### <span id="page-9-2"></span>Host installation (Linux environment) 5.1.1

**PC \$>** sudo apt-get install kernelshark

#### <span id="page-9-3"></span>Opening and reading trace-cmd trace 5.1.2

<span id="page-9-4"></span>kernelshark can read trace-cmd report and produce a graph and list view of the data. Please refer to kernelshark home page<sup>[\[2\]](#page-11-2)</sup> for detail.

Get the trace from the board. It is possible to get the trace directly from the SDCard under use, or remotely from the target board:

**PC \$>** scp root@**<***board\_ip\_address***>/<***path\_to***>**/trace.dat **<***path\_on\_host***>**

#### $\bullet$ Open trace with kernelshark

It can be done by opening kernelshark and then opening trace.dat file from the menu, or using the following command:

**PC \$>** kernelshark **<***path\_on\_host***>**/trace.dat

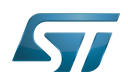

# Trace-cmd and kernelshark trace viewer

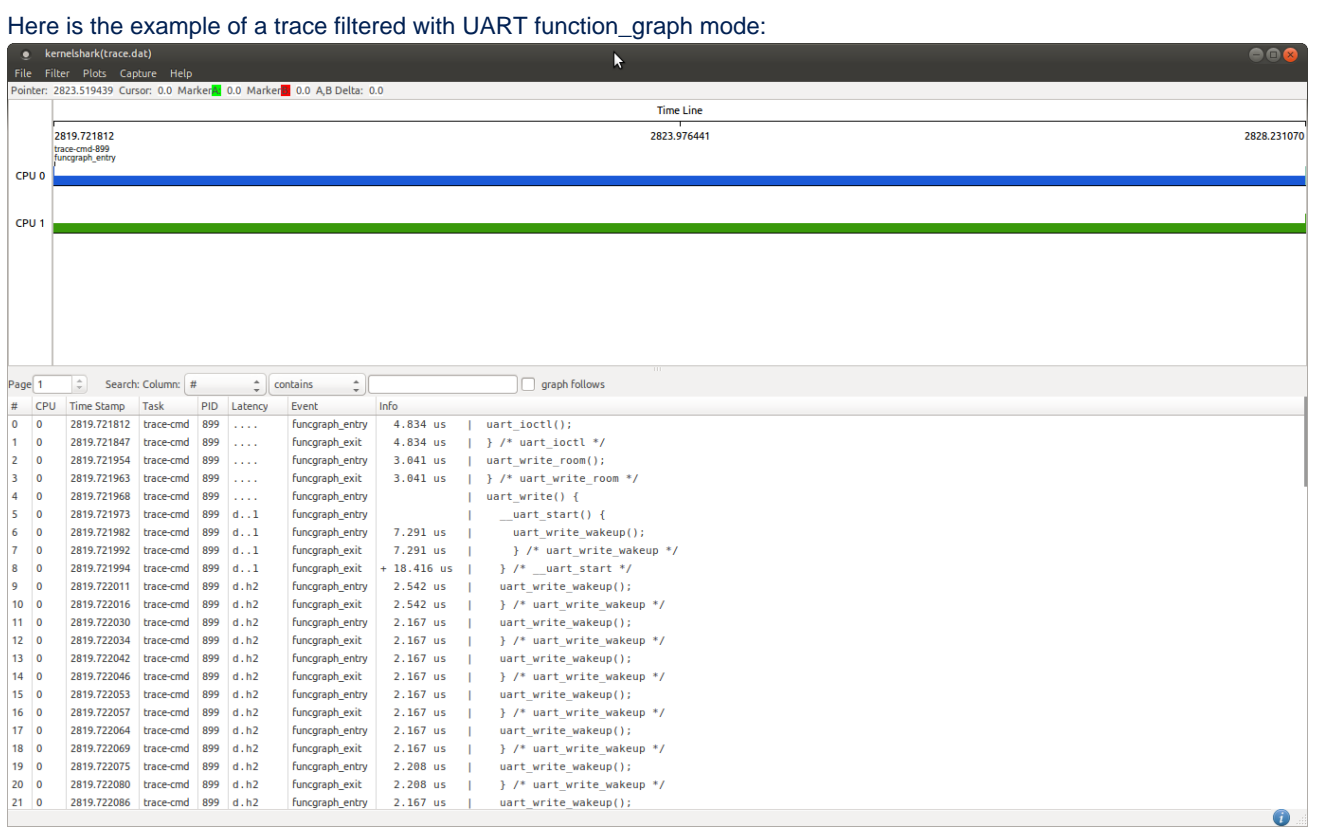

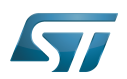

# <span id="page-11-0"></span>**References** 6

- <span id="page-11-1"></span> $\bullet$  [1.0](#page-2-1)[1.1](#page-3-1) <https://lwn.net/Articles/410200/>
- <span id="page-11-2"></span>[2.0](#page-2-1)[2.1](#page-4-0)[2.2](#page-9-4) <http://rostedt.homelinux.com/kernelshark>  $\bullet$

# Useful external links

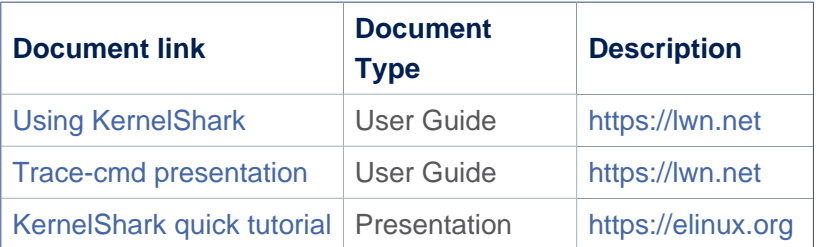

Universal Asynchronous Receiver/Transmitter